## Online Banking Web Connect Conversion QuickBooks Windows 2008-2011

**Note:** The QuickBooks Windows Online Banking module has not changed. The product interface may look different; however the steps that follow will work for all versions of QuickBooks 2008-2011.

### BACK UP YOUR CURRENT DATA

- 1. Choose File menu → Back Up
- 2. Specify which file to back up and where you want the backup saved in the QuickBooks Backup dialog, and then click OK

#### DEACTIVATE YOUR ACCOUNT FROM WEB CONNECT

- 1. Choose Lists menu → Chart of Accounts
- 2. Right-click your account
- **3.** Select Edit Account from the pop-up menu

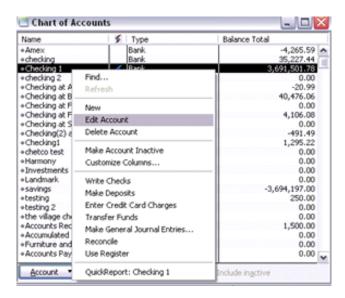

**4.** In the Edit Account window, click the Online Services tab and choose Deactivate All Online Services

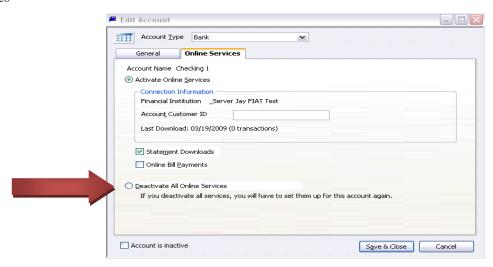

5. Repeat steps 2 through 4 for each account from which you download transactions.

#### ACTIVATE YOUR ACCOUNT FROM WEB CONNECT

**IMPORTANT**: Do not complete this section until after the conversion.

WC\_WC Customer Conversion Guide Last Updated 9/2010

**1.** Log in to your financial institution's Web site. Download your transactions into QuickBooks.

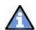

**Important:** To avoid the possibility of creating duplicate records when downloading into QuickBooks, select a "from" date that does not include records previously downloaded.

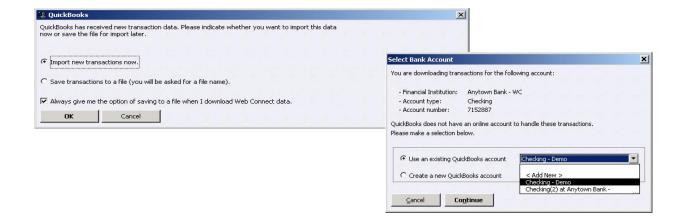

2. In QuickBooks, click the Import new transactions now radio button. Then click OK.

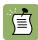

Note: If you previously removed the check from the Always give me the option of saving to a file... option, then this dialog will not display.

**3.** In the Select Bank Account dialog, click the Use an existing QuickBooks account radio button. In the corresponding drop-down list, select the QuickBooks account that you use. Click Continue.

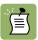

Note: You only need to select the account for this first download. Future downloads apply to this account automatically.

- **4.** Confirm the prompt by clicking OK.
- **5.** Repeat steps **1** through **3** for each account that you previously disabled.

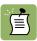

Verify that all transactions downloaded successfully into your account registers.

# Thank you for making these important changes!

WC\_WC Customer Conversion Guide Last Updated 9/2010

WC\_WC Customer Conversion Guide Last Updated 9/2010